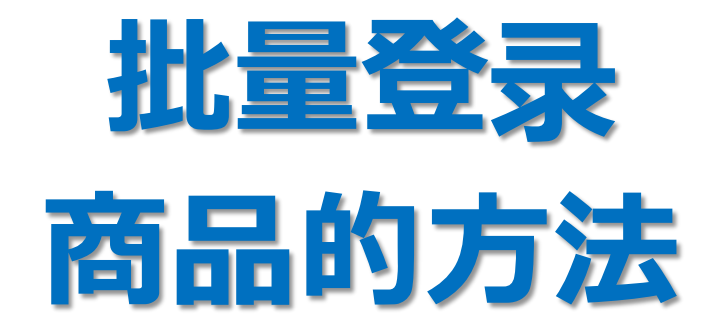

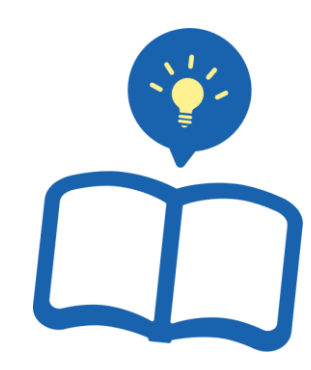

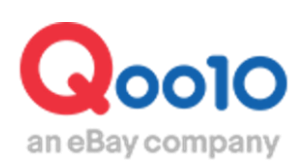

Update 2021-09

# **目录**

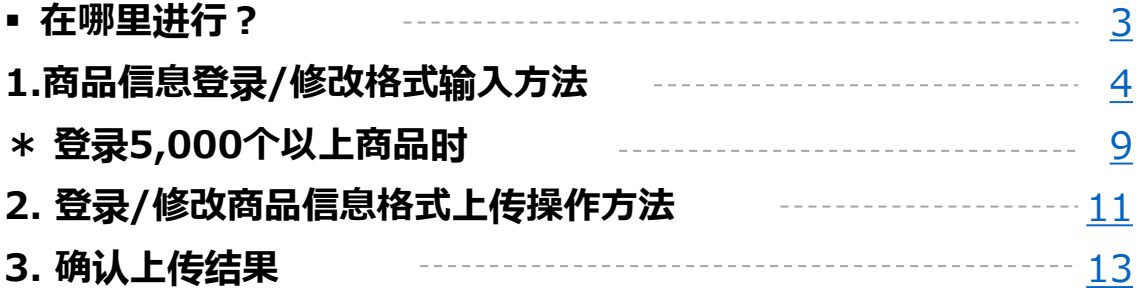

# <span id="page-2-0"></span>**批量登录商品**

• 在本指南中介绍利用Excel批量登录商品信息的方法。

※另有个别登录商品的方法,根据需要请参考个别登录商品的方法指南。

### 在哪里进行?

登录J∙QSM。 [https: //qsm.qoo10.jp/GMKT.INC.GSM.Web/Login.aspx](https://qsm.qoo10.jp/GMKT.INC.GSM.Web/Login.aspx)

## **商品管理>批量登录/修改商品**

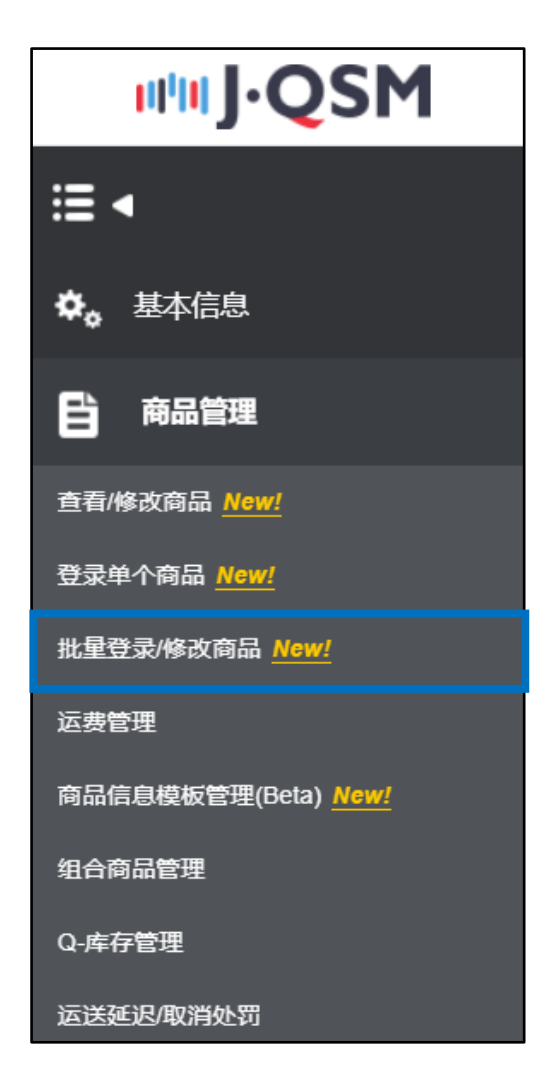

# <span id="page-3-0"></span>**批量登录商品**

1. 格式输入方法 > 2. 上传操作方法 > 3. 确认上传结果

利用Qoo10的Excel格式一次性登录多个商品。

1.商品信息登录/修改格式输入方法

点击"申请大量上传"标签内的**❶**【商品信息登录/修改格式】。

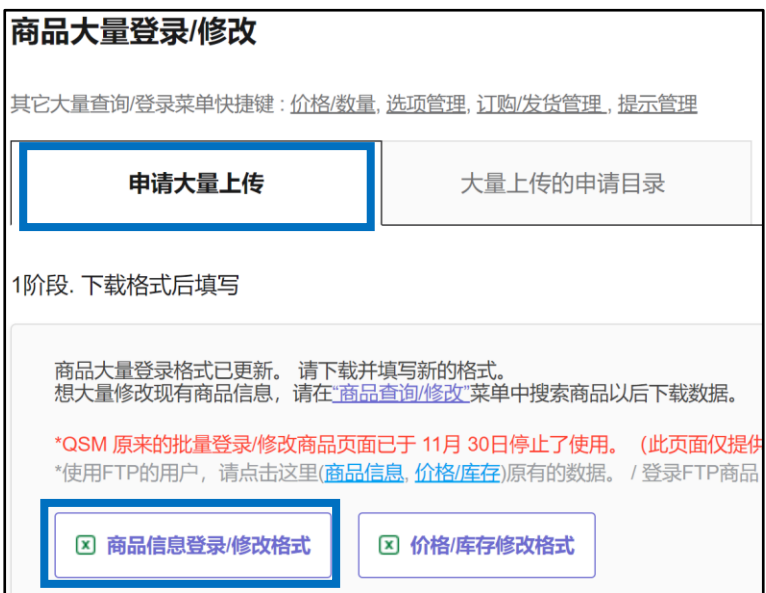

下载如下图所示的文件。

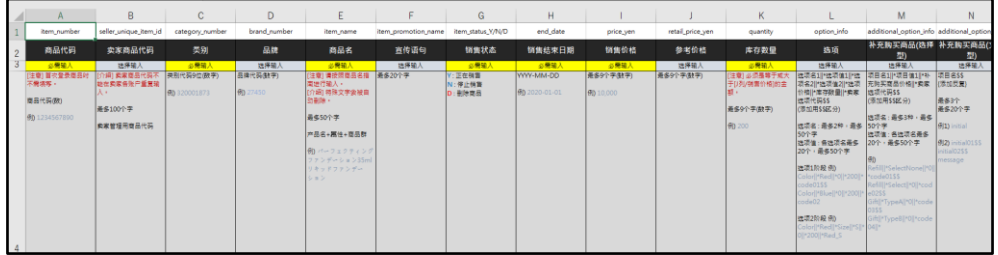

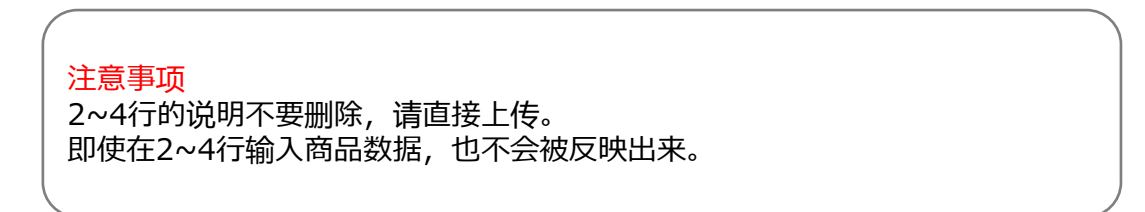

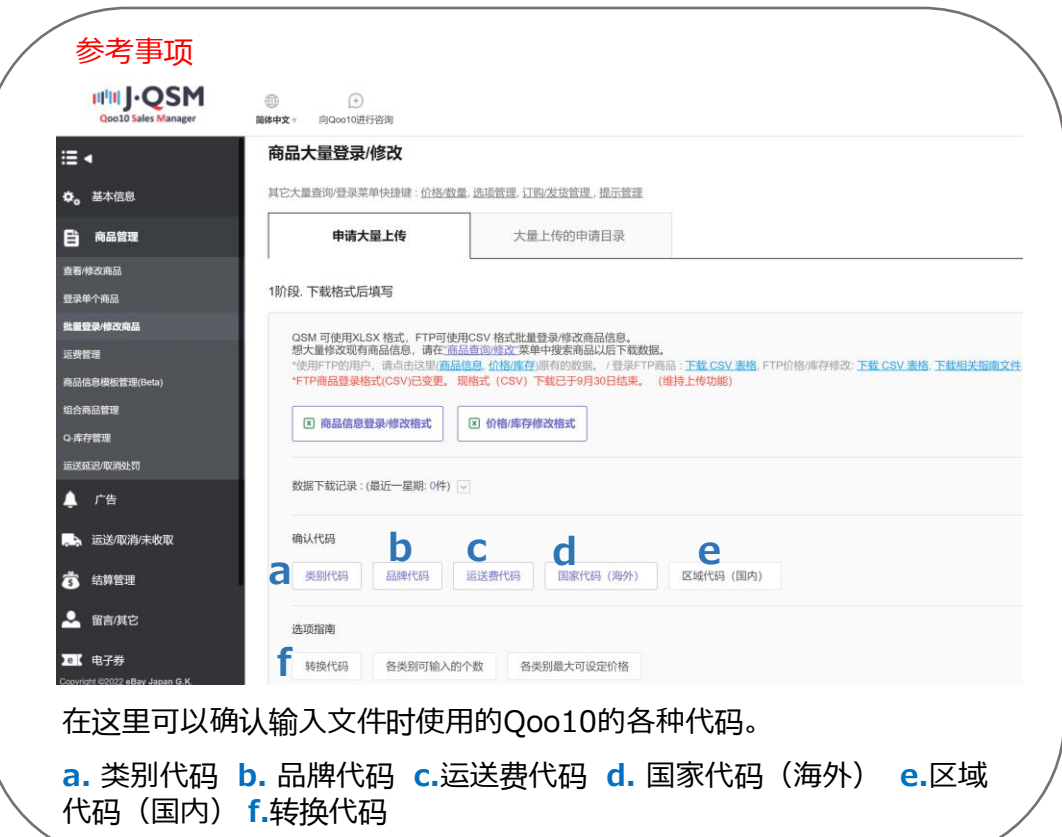

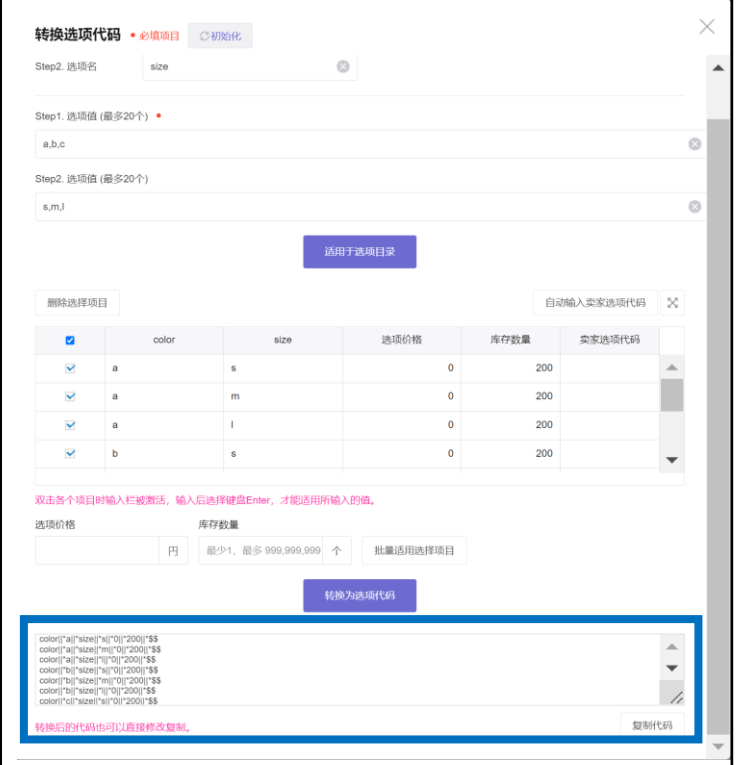

• 在Excel文件的各项目中输入必要的商品数据。

• 各项目的日语说明如下。 (A列~Q列)

#### **红色字体为输入必需项目。**

A. Item number:**商品代码**(在系统自动生成,新登录时不需输入。)

B. seller\_unique\_item\_id: **卖家商品代码**

(最多100个字。在卖家店进行管理,所以不显示在商品页上。)

**C. category\_number**: **类别** (类别代码,9位数的半角数字)

(详细内容请确认5页的**参考事项**。)

D. brand\_number: **品牌** (品牌代码,半角数字)

(详细内容请确认5页的**参考事项**。)

**E. item\_name**: **商品名**

(最多50个字。请按照商品名指南进行输入。可使用的特殊文字为 ℃ ‐ % " = α … \_ / ˚ + — : ' ! - . ' & , @ # \$ ^ \* ( ) [ ], 如使用其它特殊文字就会自动被删除。) F. item\_promotion\_name:**宣传语句**(最多20个字)

**G. item\_status\_Y/N/D**: **销售状态** (Y:正在销售, N: 停止销售,D: 删除商品)

**H. end\_date**: **销售结束日期** (形式: YYYY-MM-DD)

- **I. price\_yen**: **销售价格** (最多9位数,半角数字)
- J. retail\_price\_yen: **参考价格** (最多9位数,半角数字)

#### **K. quantity**: **库存数量**

(最多9位数,半角数字,G列/销售状态为Y:正在销售,必需输入1个以上库存数量。)

- L. option\_info: **选项** (详细例可在格式中进行确认)
- M. additional\_option\_info:**补充购买商品(选择型)**(详细例可在格式中进行确认)
- N. additional\_option\_text:**补充购买商品(文本型)**(详细例可在格式中进行确认)
- **O. image\_main\_url**:**代表图片**(图片URL,最多200个字,请参考图片指南进行登录。)
- P. image\_other\_url:**添加图片**(图片URL,最多20个,2,000个字)
- Q. video\_url: **视频** (视频URL,最多200个字)

• 各项目的日语说明如下。(R列~AF列)

R. image\_option\_info: **选项图片**

(与在L列/选项中输入的选项名-选项值相一致时适用。详细例可在格式中<u>进</u>行确认)

S. image\_additional\_option\_info:**补充购买商品图片**

(与在M列/补充购买商品(选择型)中输入的选项名-选项值相一致时适用。详细例可在格式中进行 确认)

T. header\_html: **页眉** (最多2,500个字)

U. footer\_html: **页脚** (最多2,500个字)

**V. item\_description**: **商品详细** (没有字数限制)

**W. Shipping\_number**:**运送费**(运费代码,半角数字)

(详细内容请确认5页的**参考事项**。)

X. option\_number: **选项送货费** (运费代码,半角数字)

(详细内容请确认5页的**参考事项**。)

**Y. available\_shipping\_date**:**可发货日期**

(区分为一般发送、当天发送、预约发送[4天以上]、预约发送[发货日])

Z. desired\_shipping\_date:**买家指定送货日期**(3~20天以内(以订购日为准可选择日期),数

字)

AA. search\_keyword:**搜索关键词**(最多10个,每项最多30个字)

AB. Item\_condition\_type: 商品状态(新商品~二手货-不可使用(收藏家用), 数字)

**AC. origin\_type**: **原产地** (国内、海外、其它,数字)

AD. origin\_region\_id: **原产地\_区域名**(区域代码,AC列/原产地为日本时适用。)

(详细内容请确认5页的**参考事项**。)

**AE. origin\_country\_id**: **原产地\_国家名 (必需输入附加条件)** (国家代码,AC列/原产地为2:海外时,国家代码为必需输入项目。) (详细内容请确认5页的**参考事项**。)

**AF. origin\_others**: **原产地\_其它 (必需输入附加条件)** (最多50个字,AC列/原产地为3:其它时,必需输入项目。)

• 各项目的日语说明如下。(AG列~AV列)

**AG. medication\_type**: **医药品分类 (必需输入附加条件)**

( C列/类别属于医药品时为必需输入项目。)

**AH. Item\_weight**: **重量 (必需输入附加条件)**

(最多2位数,半角数字,到小数点以下第一位数,如果W列/运送费为海外发送时为必需输入项 目。)

AI. item\_material: **材料** (最多500个字)

AJ. model\_name: **型号名** (最多30个字)

AK. external\_product\_type:**标准产业代码**

**AL. external\_product\_id**:**标准产业代码\_代码(必需输入附加条件)**

(最多30个字, 输入AK列/标准产业代码时适用。)

AM. manufacture\_date: **制造日期** (形式: YYYY-MM-DD )

AN. expiration\_date\_type:**有效日期**(数字)

**AO. expiration\_date\_MFD**: **有效日期\_期间1(必需输入附加条件)**

(最多30个字,AN列/有效日期为1:自制造日起时适用。)

**AP. Expiration\_date\_PAO**: **有效日期\_期间2(必需输入附加条件)** (最多30个字,AN列/有效日期为2:自开封日起时适用。)

**AQ. Expiration\_date\_EXP**: **有效日期\_\_日期(必需输入附加条件)**

(形式: YYYY-MM-DD,AN列/有效日期为3:截止指定日时适用。)

AR. under18s\_display\_Y/N: **18岁以下限制** (Y: 限制,N: 不限制)

AS. A/S\_info: **A/S信息** (详细例可在格式中进行确认)

AT. buy\_limit\_type:**限制购买数量**(数字)

**AU. buy\_limit\_date**:**限制购买数量\_期间(必需输入附加条件)**

(形式: YYYY-MM-DD, AT列/限制购买数量中输入1或2时适用。)

**AV. Buy\_limit\_qty**:**限制购买数量\_数量(必需输入附加条件)** (最多2位数,半角数字,在AT列/限制购买数量中输入1或2时适用。)

## <span id="page-8-0"></span>\* 登录5,000个以上商品时

• 可以登录的商品数量最多为5,000个。想登录5,000个以上商品时,要单独申请。

点击"申请大量上传"标签内的[2阶段. 选择类型并上传文件]下面的 ➊ "?"。

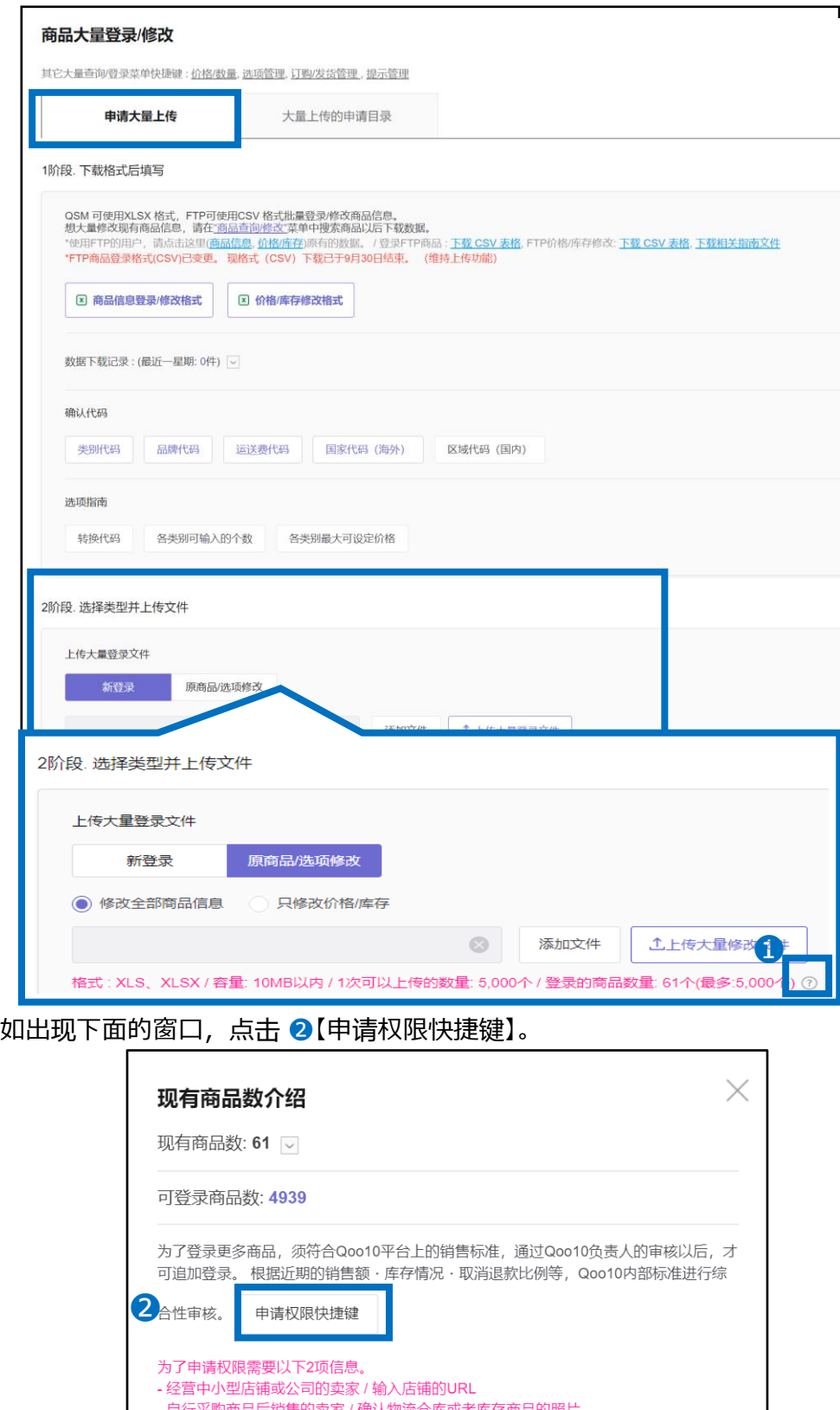

## \* 登录5,000个以上商品时

转到卖家权限管理菜单以后,选择 ➌"可以登录的商品数量 – 5万个", 在备注栏里填写下面两项

- 经营商品的主要类别名(例: 女装)

- 如有本公司EC网站或入驻中的EC店,先输入网站URL以后点击 ❹【申请】。

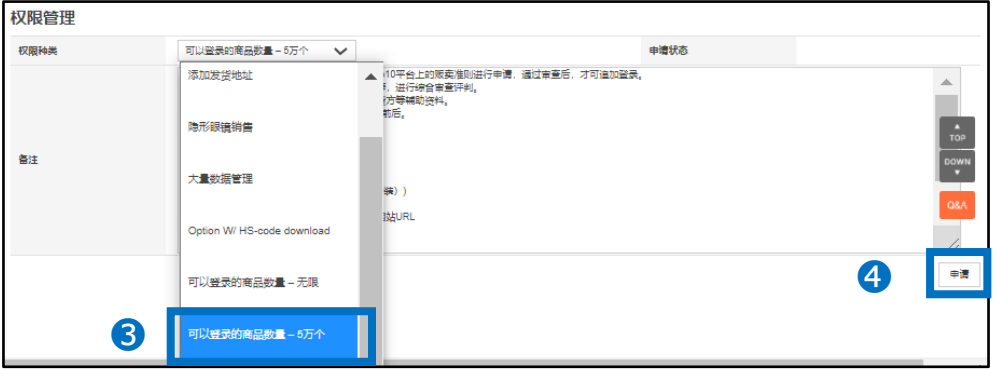

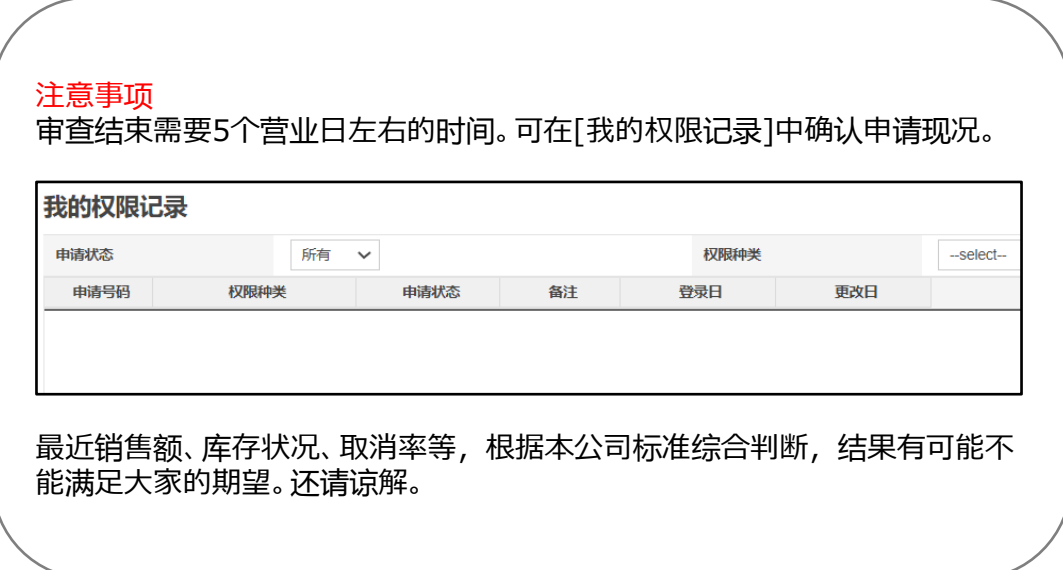

#### <span id="page-10-0"></span>• 下面介绍上传创建格式的方法。

## 2. 登录/修改商品信息格式上传操作方法

在"申请大量上传"标签内的 "2阶段. 选择类型并上传文件"中按下 ❶【新登录】。 接着点击 2【添加文件】,选择要上传的文件以后,点击3【上传大量登录文件】。

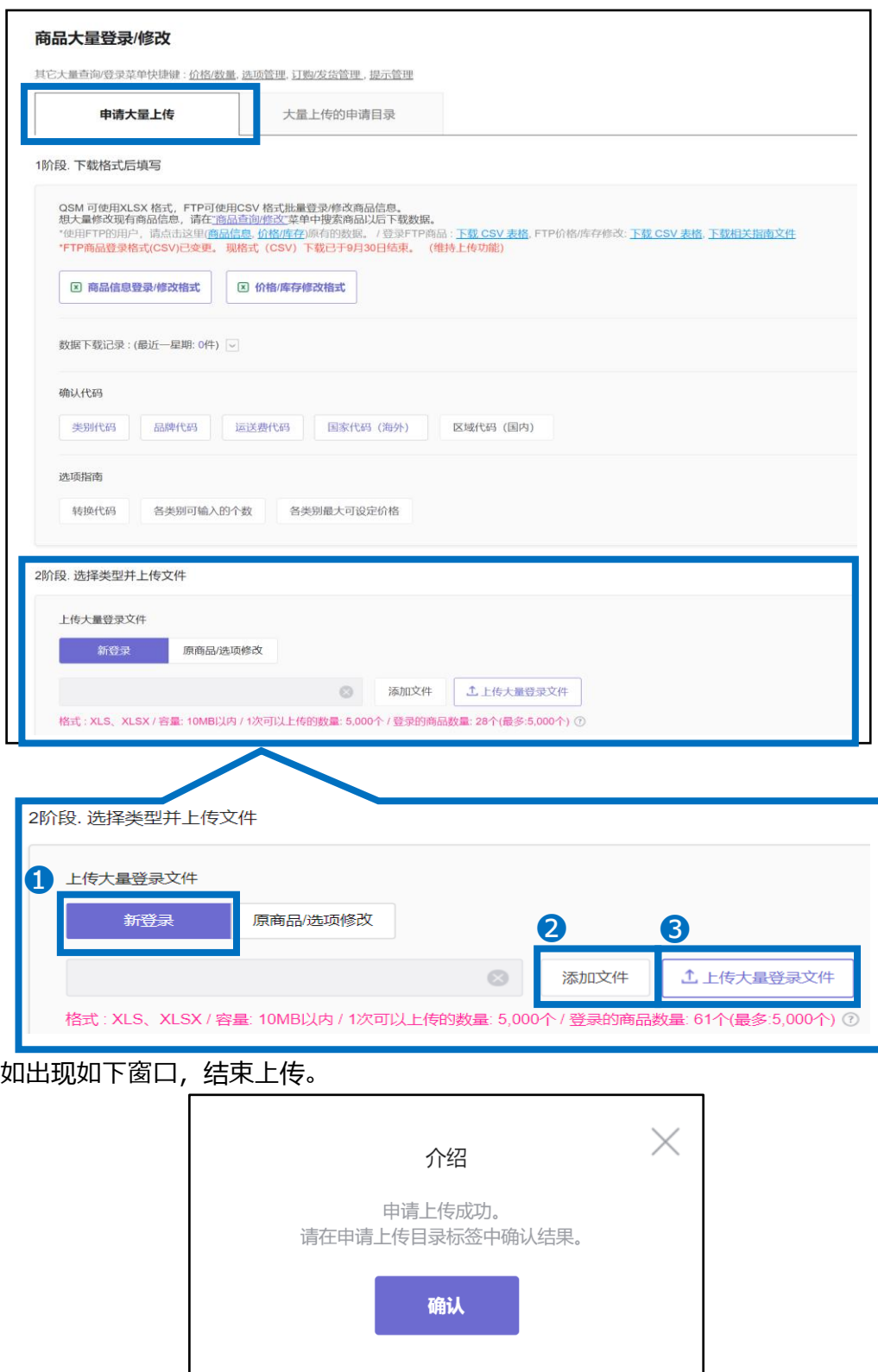

<span id="page-11-0"></span>• 下面介绍结束上传以后确认其结果的方法。

## 3. 确认上传结果

上传后点击 ❶ "大量上传的申请目录"标签,就可以确认结果。 还可以设置?类型、❸期间。选择后点击 ●【搜索】。

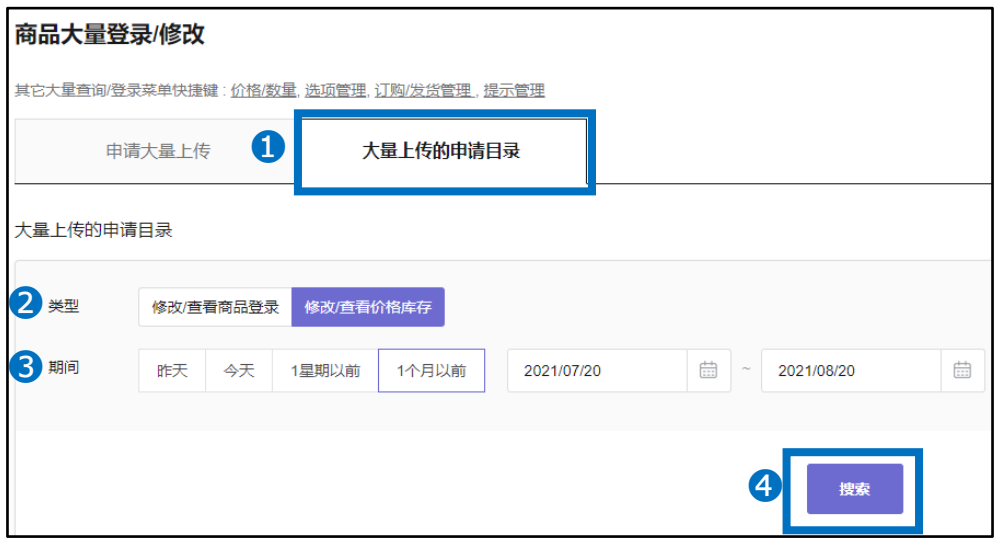

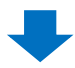

#### 显示搜索结果以后,双击相关履历。

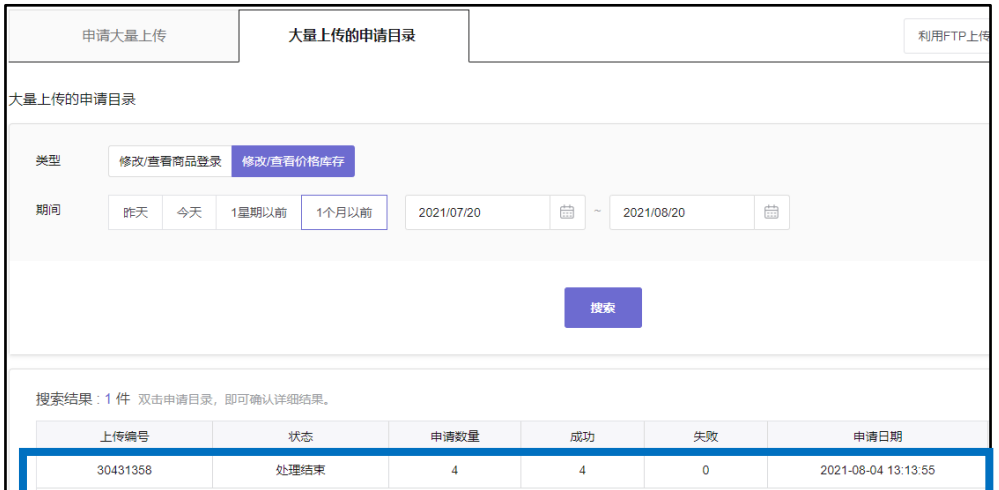

## 3. 确认上传结果

#### 双击可在网页下端的"上传申请详细"中确认详细的内容。

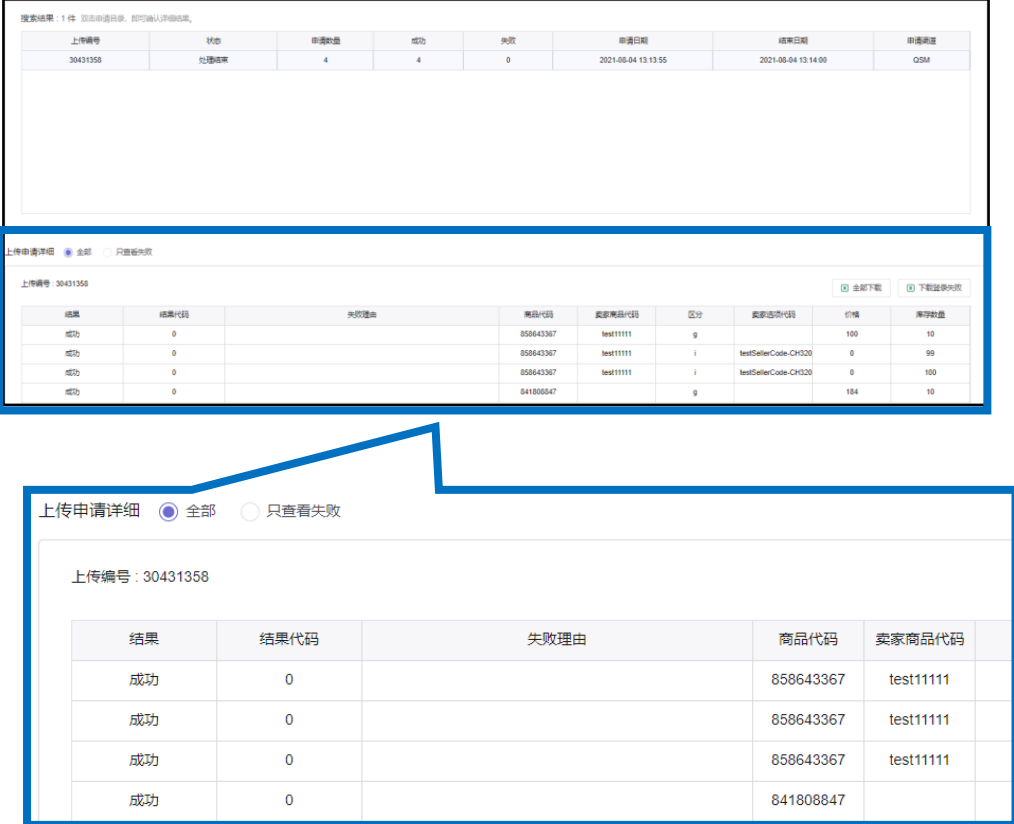

如有其它疑问,请通过下面的联系方式咨询。 咨询方法:向[Qoo10](https://qsm.qoo10.jp/GMKT.INC.Gsm.Web/Popup/Callcenter/pop_MessageSend.aspx?page_gubun=NEW&from=EDITINFO)进行咨询>分类[QSM操作方法]>[商品・运费管理]